# v.LOGiC Intelligent Solution **Interface**

**V6-NTG6-26**

# **Passend für 7 Zoll und 10.25 Zoll MBUX Systeme mit 26Pin Anschlussstecker in Mercedes Fahrzeugen**

#### **Produktfeatures**

- Dynamische Parkhilfslinien mit Kalibrierungsfunktion
- Eigenes On-Screen Display für Einstellungsänderungen
- Rückfahrkamera-Eingang
- Automatische Umschaltung auf Rückfahrkamera-Eingang beim Einlegen des Rückwärtsgangs aus allen Betriebs-Modi
- Frontkamera-Eingang
- Seiten Kamera-Eingänge
- Seiten- oder Frontkamera Aktivierung über Blinkerfunktion
- Manuelles Umschalten auf Kameras möglich
- 2 Schaltausgänge (+12V max. 1A), separat einstellbare Schaltkriterien (CAN, Zündung, Kamera, Rückwärtsgang)
- Kompatibel mit allen Werks-Video-Anwendungen
- USB Update-Port für Software-Updates durch den Endverbraucher
- Plug&Play Installation für MBUX Systeme mit 26Pin Anschlussstecker

#### **Inhaltsverzeichnis**

#### **1. Vor der Installation**

- 1.1. Lieferumfang
- 1.2. Überprüfung der Kompatibilität mit Fahrzeug und Zubehör
- 1.3. Einstellungen der Dip-Schalter der Interface-Box V6C-M626-SP
- 1.4. LED's der Interface-Box V6C-M626-SP

#### **2. Anschluss Schema**

#### **3. Installation**

- 3.1. Verbindung Interface-Box und Kabelsätze bei MBUX Systemen mit 26Pin Anschlussstecker
- 3.2. GMSL Verbindung
- 3.2.1. After-Market Frontkamera
- 3.2.1.1. Verbindung zur After-Market Frontkamera
- 3.2.1.2. Einstellungen bei Anschluss einer After-Market Frontkamera
- 3.2.2. After-Market Weitwinkel Frontkamera
- 3.2.2.1. Verbindung zur After-Market Weitwinkel Frontkamera
- 3.2.2.2. Einstellungen bei Anschluss einer After-Market Weitwinkel Frontkamera
- 3.2.3. After-Market Seiten-Kameras
- 3.2.3.1. Verbindung von After-Market Seiten-Kameras
- 3.2.3.2. Einstellungen bei Anschluss von After-Market Seiten-Kameras
- 3.2.4. After-Market Rückfahrkamera
- 3.2.4.1. Verbindung zur After-Market Rückfahrkamera
- 3.2.4.2. Einstellungen bei Anschluss einer After-Market Rückfahrkamera
- 3.2.4.3. Einstellungen bei OEM Rückfahrkamera
- 3.2.5. Konfigurierbare Schaltausgänge
- 3.3. Dynamische Parkhilfslinien
- 3.3.1. Einstellung der dynamischen Parkhilfslinien
- 3.4. Bildeinstellungen

#### **4. Bedienung**

- 4.1. Main OSD On-Screen Display
- 4.1.1. OSD Bedienung
- 4.1.1.1. Mercedes Lenkrad Version 1
- 4.1.1.2. Mercedes Lenkrad Version 2
- 4.1.1.3. Mercedes Lenkrad Version 3
- 4.1.2. OSD Zusätzliche Einstellmöglichkeiten
- 4.2. Interface als aktuelle Videoquelle anwählen
- 4.2.1. Mercedes Lenkrad Version 1
- 4.2.2. Mercedes Lenkrad Version 2
- **5. Technische Daten**
- **6. Anschlüsse (Interface-Box)**
- **7. Technischer Support**

#### **Rechtlicher Hinweis**

Der Fahrer darf weder direkt noch indirekt durch bewegte Bilder während der Fahrt abgelenkt werden. In den meisten Ländern/Staaten ist dieses gesetzlich verboten. Wir schließen daher jede Haftung für Sach- und Personenschäden aus, die mittelbar sowie unmittelbar durch den Einbau sowie Betrieb dieses Produkts verursacht wurden. Dieses Produkt ist, neben dem Betrieb im Stand, lediglich gedacht zur Darstellung stehender Menüs (z.B. MP3 Menü von DVD-Playern) oder Bilder der Rückfahrkamera während der Fahrt.

Veränderungen/Updates der Fahrzeugsoftware können die Funktionsfähigkeit des Interface beeinträchtigen. Softwareupdates für unsere Interfaces werden Kunden bis zu einem Jahr nach Erwerb des Interface kostenlos gewährt. Zum Update muss das Interface frei eingeschickt werden. Kosten für Ein- und Ausbau werden nicht erstattet.

#### **1. Vor der Installation**

Vor der Installation sollte dieses Manual durchgelesen werden. Für die Installation sind Fachkenntnisse notwendig. Der Installationsort muss so gewählt werden, dass die Produkte weder Feuchtigkeit noch Hitze ausgesetzt sind.

#### **1.1. Lieferumfang**

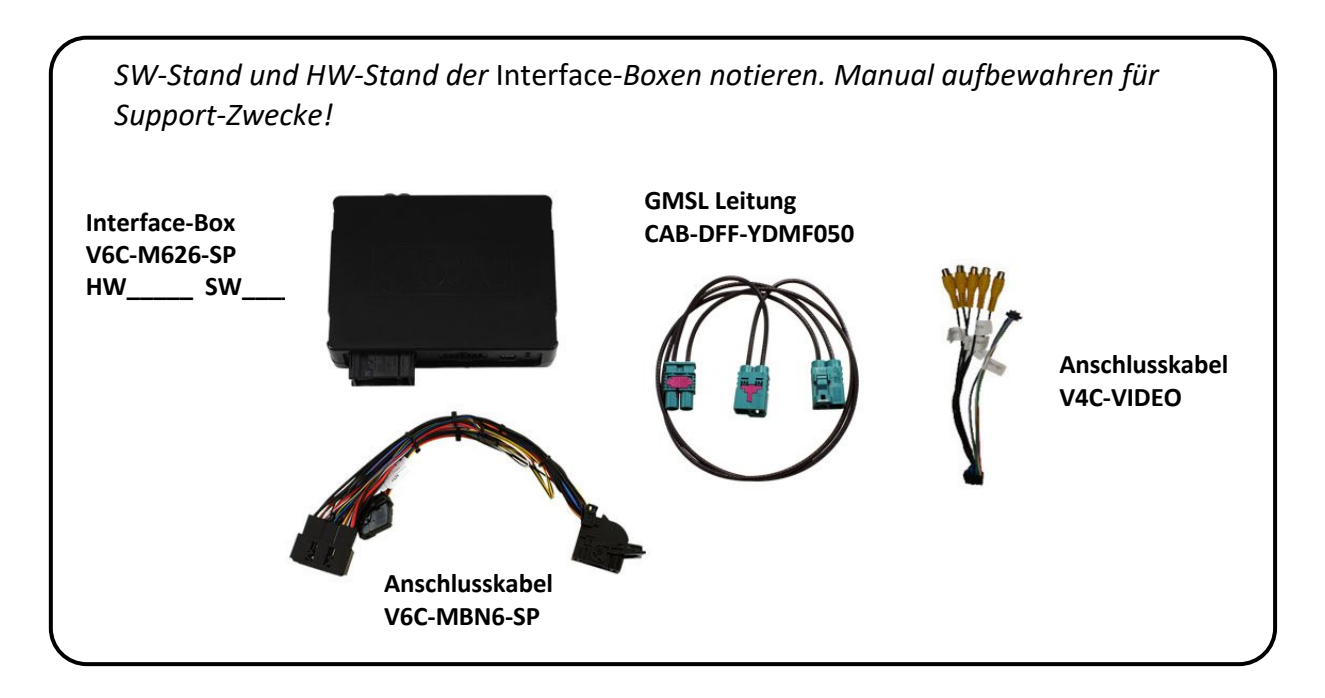

#### **1.2. Überprüfung der Kompatibilität mit Fahrzeug und Zubehör**

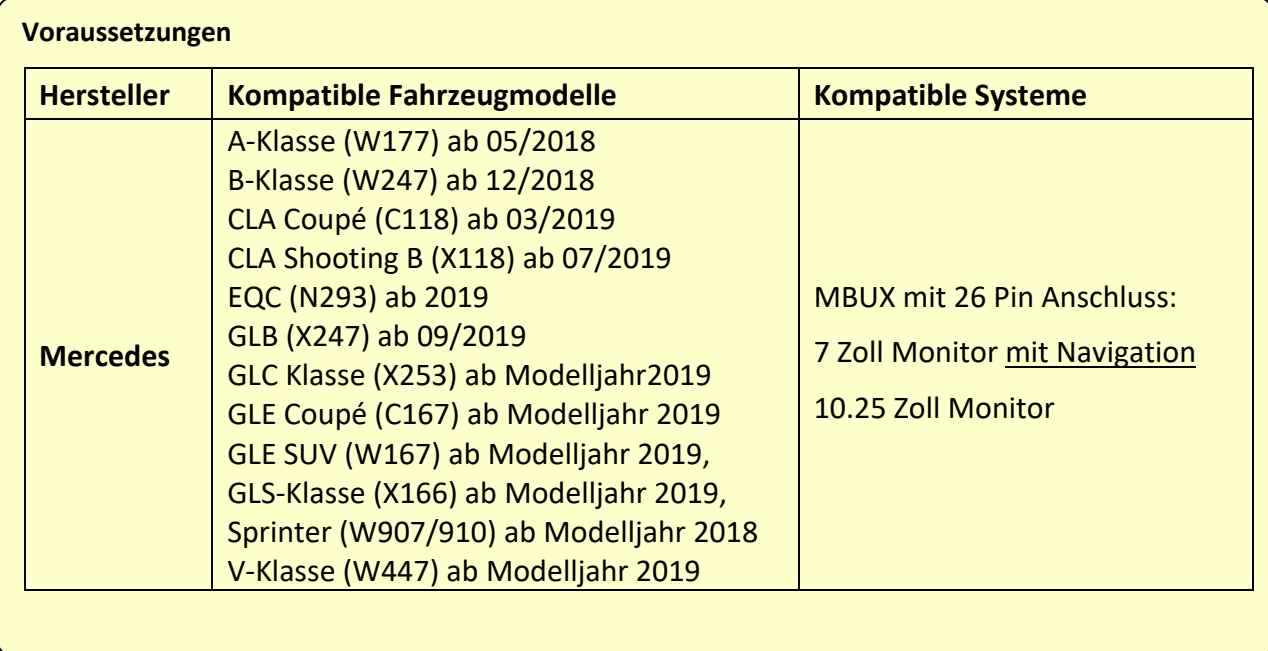

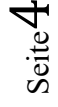

#### **1.3. Einstellungen der Dip-Schalter der Interface-Box V6C-M626-SP**

Dip Schalter auf der Rückseite der Interface-Box V6C-M626-SP dienen zur Einstellung des Monitortyps.

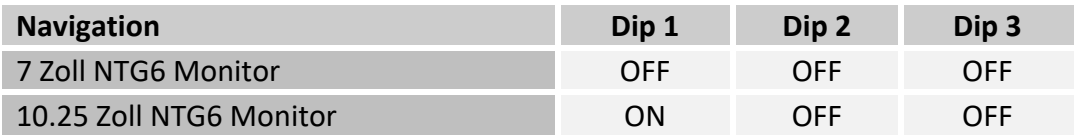

**Nach jeder Veränderung der Dip-Schalter-Einstellung muss ein Stromreset der Interface-Box durchgeführt werden!**

#### **1.4. LED's der Interface-Box V6C-M626-SP**

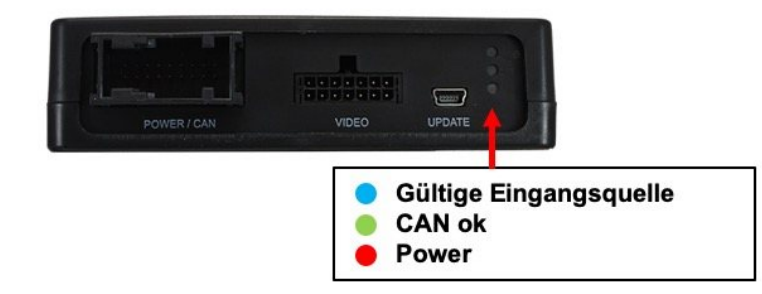

**IMENTIEL** 

#### **2. Anschluss Schema**

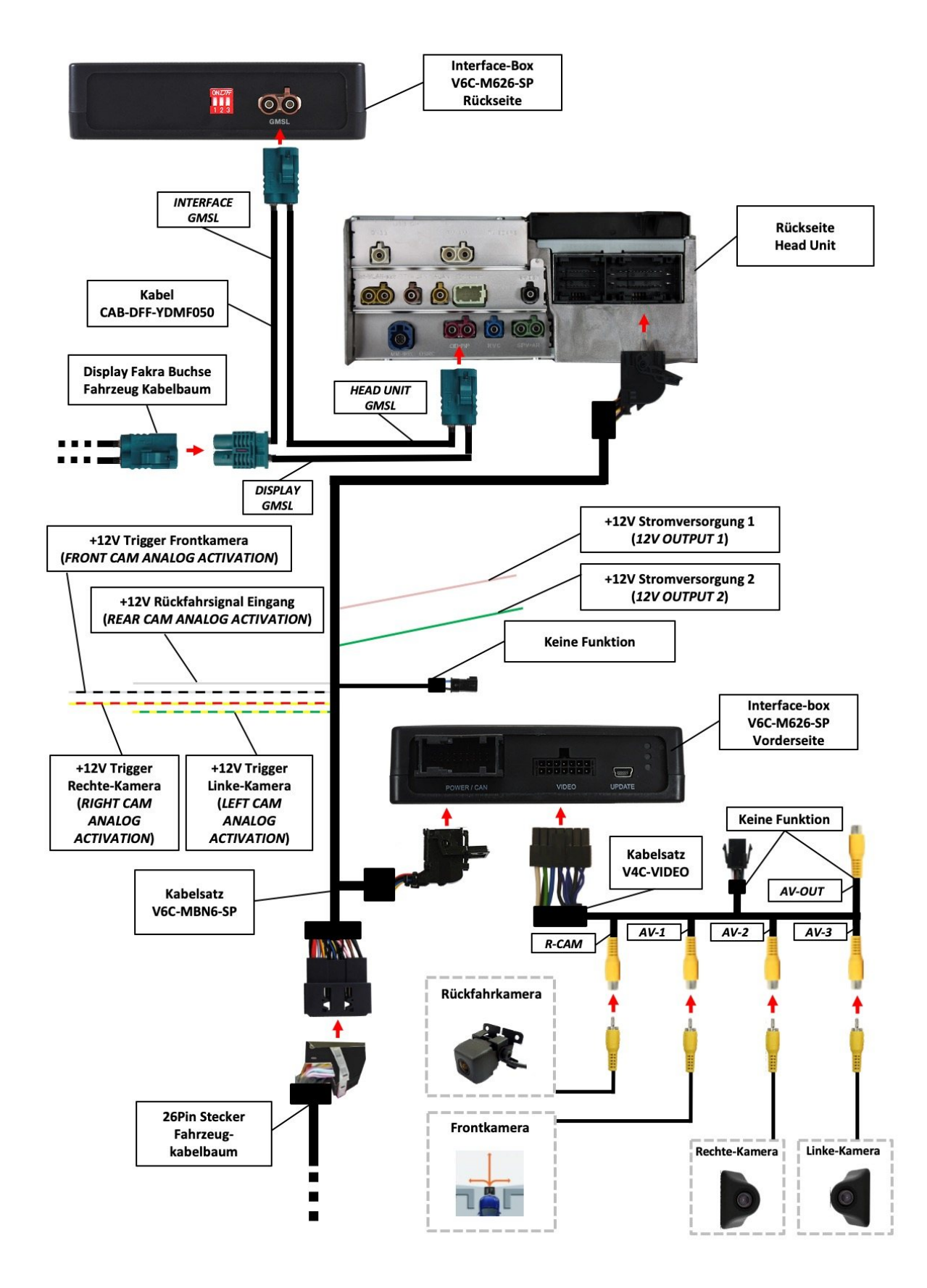

Seite 6

#### **3. Installation**

**Zündung ausstellen und Fahrzeugbatterie nach Werksangaben abklemmen! Darf gemäß Werksangaben die Fahrzeugbatterie nicht abgeklemmt werden, reicht es in den meisten Fällen aus, das Fahrzeug in den Sleep-Modus zu versetzen. Sollte dieses nicht funktionieren, kann die Fahrzeugbatterie mit einer Widerstandsleitung abgeklemmt werden.**

**Das Interface benötigt Dauerstrom. Kommt die Spannungsversorgung nicht direkt von der Fahrzeugbatterie, muss überprüft werden, ob die Spannungsversorgung dauerhaft und startstabil ist.**

**Vor der Verlegung der Kabel und der Verbauung des Interface sollten alle eingebauten Geräte und Werksfunktionen im Rahmen eines Probelaufes getestet werden!**

Das Interface wird an der Rückseite des Navigationsrechners / Radios installiert.

A-Klasse: An der A-Säule der Fahrerseite GLE Unter dem Beifahrersitz Sprinter Hinter dem Werks-Monitor

#### **3.1. Verbindung Interface-Box und Kabelsätze bei MBUX Systemen mit 26Pin Anschlussstecker**

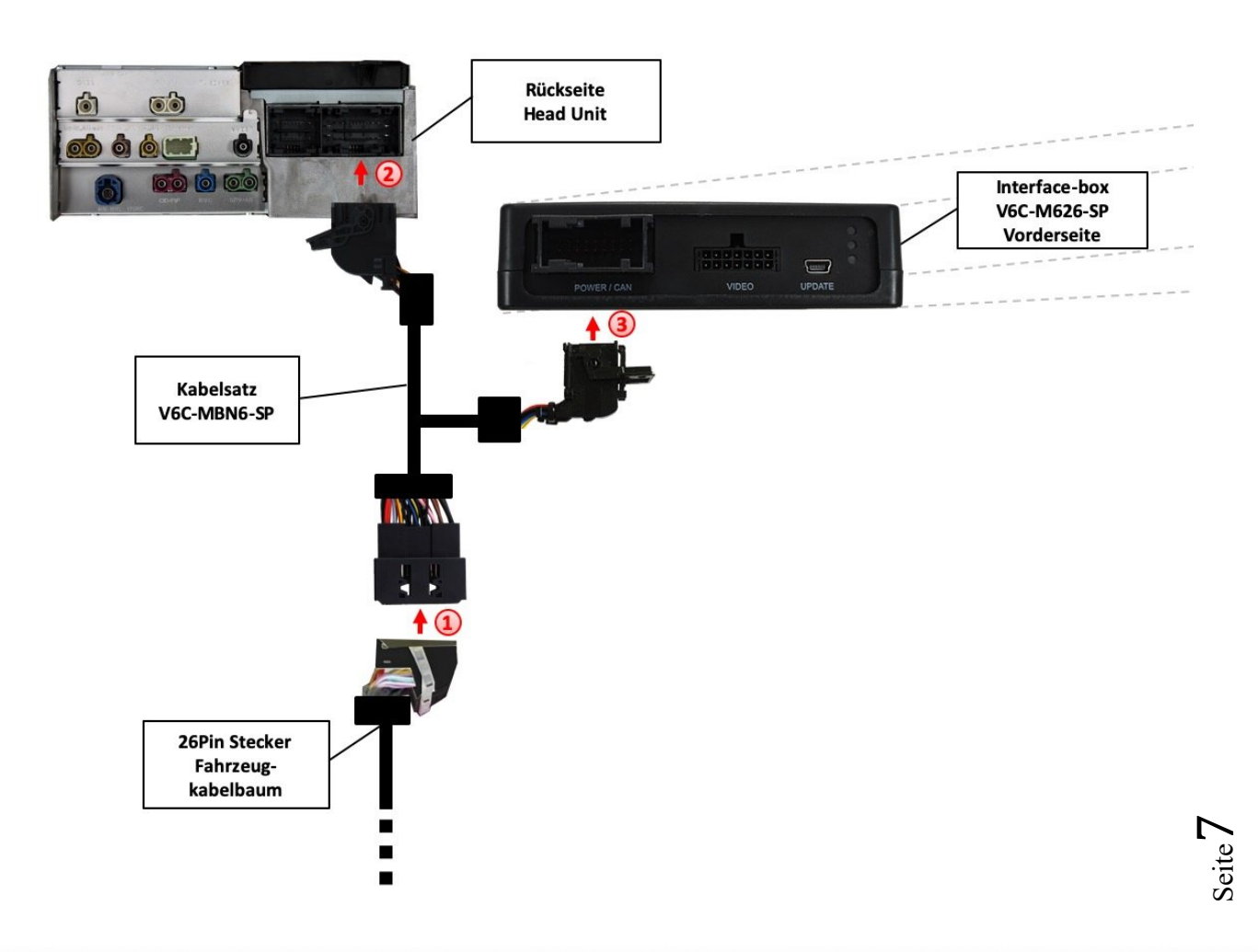

## **IMEDITIEL**

**1**

**2**

**3**

Die 26Pin Buchse des Fahrzeugkabelbaums an der Rückseite der Navigationseinheit abstecken und mit dem 26Pin Stecker des V6C-MBN6-SP Kabelsatzes verbinden.

Die 26Pin Buchse des V6C-MBN6-SP Kabelsatzes mit dem 26Pin Stecker des Navigationsrechners verbinden.

18 Pin AMP Buchse des V6C-MBN6-SP Kabelsatzes mit der Vorderseite der V6C-M626-SP Interface-Box verbinden.

#### **Anschlussbelegung 26Pin Radiostecker:**

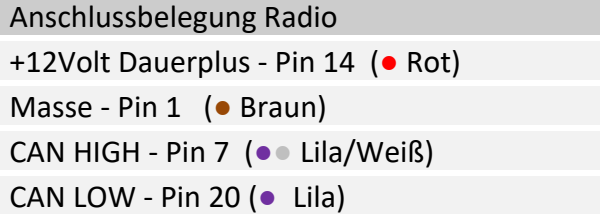

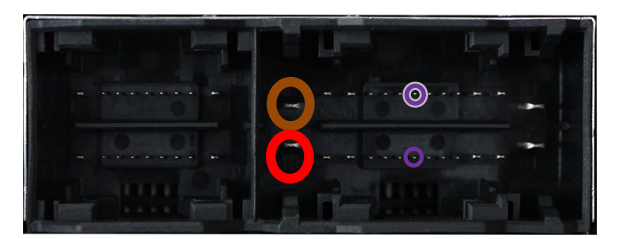

26Pin Radiostecker

#### **3.2. GMSL Verbindung**

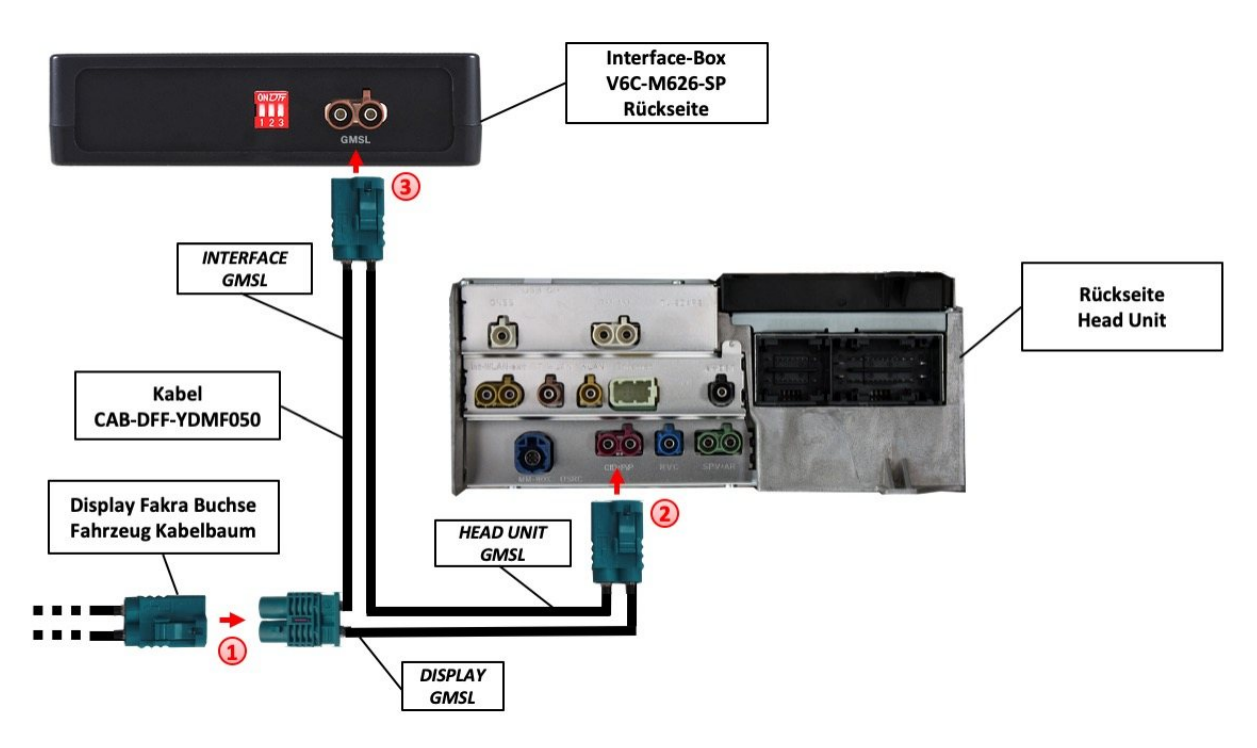

- Die GMSL pink-bordeaux farbene doppel Fakra Buchse des Fahrzeug-Kabelbaums an der Rückseite der Head Unit abstecken und mit dem doppel Fakra Stecker (*DISPLAY GMSL*) der CAB-DFF-YDMF050 GMSL Leitung verbinden. **1**
- Die doppel Fakra Buchse (*HEAD UNIT GMSL*) der GMSL Leitung CAB-DFF-YDMF050 mit dem pink-bordeaux farbenen doppel Fakra Stecker an der Rückseite der Head Unit verbinden. **2**
- Die doppel Fakra Buchse (*INTERFACE GMSL*) der CAB-DFF-YDMF050 GMSL Leitung mit dem doppel Fakra Stecker (GMSL) an der Rückseite der Interface Box V6C-M626-SP verbinden. **3**

#### **3.2.1. After-Market Frontkamera**

### Interface-box **V6C-M626-SP** Vorderseite Kahelsatz an<br>Tanzan V6C-MRN6-SP Kabelsatz V4C-VIDEO  $AV-2$  $AV-3$  $AV-1$ **R-CAM**  $\triangleleft$ +12V Stromversorgung 1  $(12V$  OUTPUT 1)  $\circledR$ Frontkamera

#### **3.2.1.1. Verbindung zur After-Market Frontkamera**

Video-Cinch Stecker der After-Market-Frontkamera an der "AV-1" Cinch-Buchse des V4C-VIDEO Kabelsatzes verbinden.

Das rosa Kabel (12V OUTPUT 1) des V6C-MBN6-SP Kabelsatzes kann zur +12V Stromversorgung (max. 1A) der After-Market Frontkamera genutzt werden. Dazu im OSD-Menü "Option 1" unter dem Menüpunkt "Power Out 1" die Einstellung "CAM" wählen (siehe auch Kapitel "Konfigurierbare Schaltausgänge").

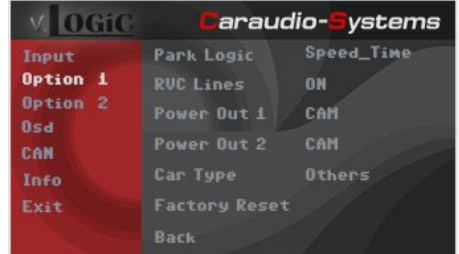

**1**

**2**

#### **3.2.1.2. Einstellungen bei Anschluss einer After-Market Frontkamera**

Beim Anschluss einer After-Market Frontkamera müssen in den OSD-Menüs Input, Option 1 und Option 2 verschiedene Einstellungen konfiguriert werden (Bedienung des OSD: siehe Kapitel "OSD – Bedienung").

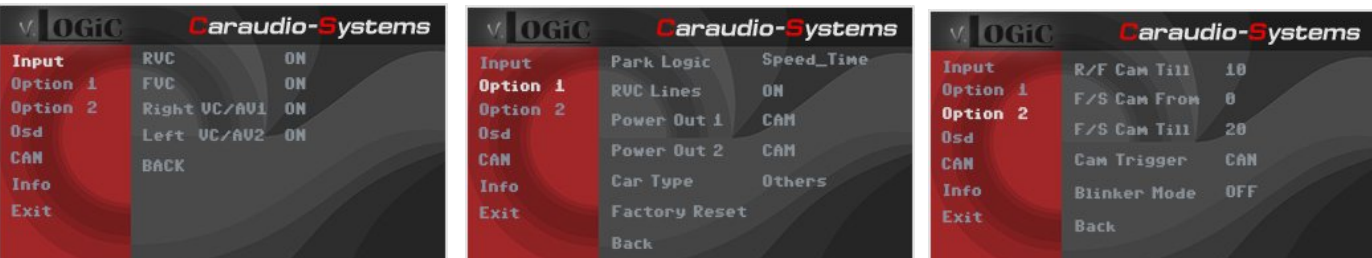

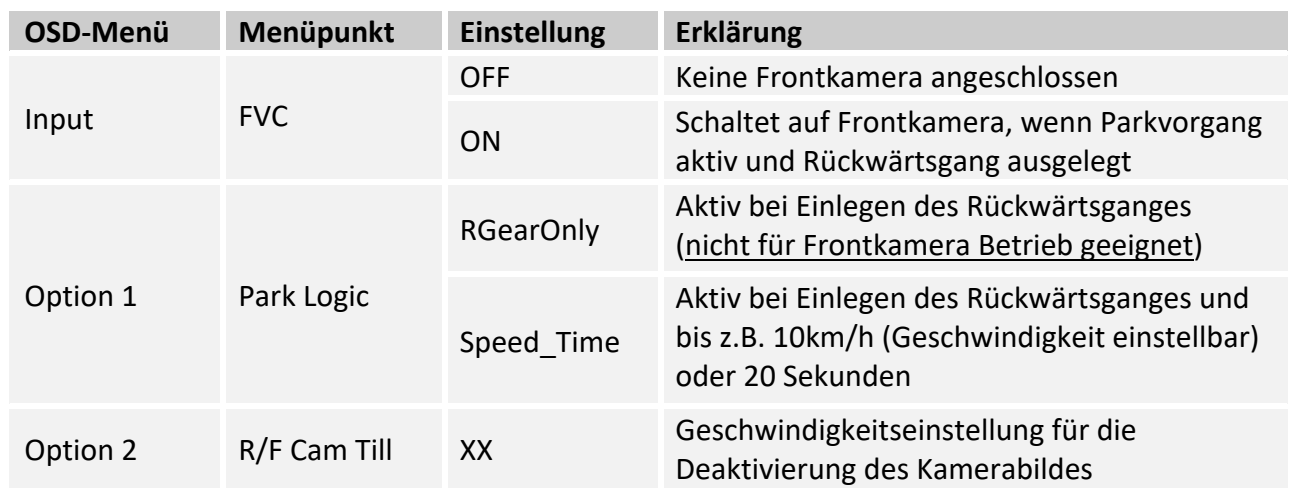

Hinweis: Das Kamerabild lässt sich manuell durch langes Drücken der "Zurück" Lenkradtaste deaktivieren (rechte Lenkradseite).

#### **3.2.2. After-Market Weitwinkel Frontkamera**

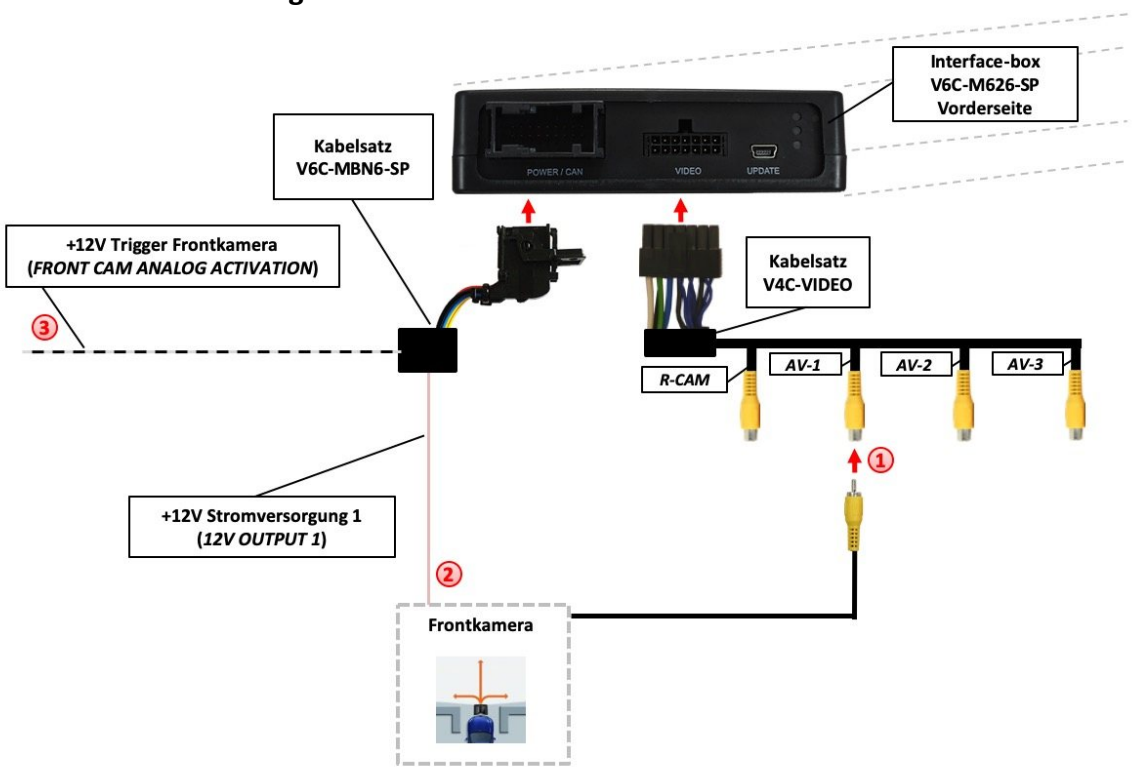

#### **3.2.2.1. Verbindung zur After-Market Weitwinkel Frontkamera**

Video-Cinch Stecker der After-Market Weitwinkel Frontkamera an der "AV-1" Cinch-Buchse des V4C-VIDEO Kabelsatzes verbinden.

Das rosa Kabel (12V OUTPUT 1) des V6C-MBN6-SP Kabelsatzes kann zur +12V Stromversorgung (max. 1A) der After-Market Frontkamera genutzt werden. Dazu im OSD-Menü "Option 1" unter dem Menüpunkt "Power Out 1" die Einstellung "CAM" wählen (siehe auch Kapitel "Konfigurierbare Schaltausgänge").

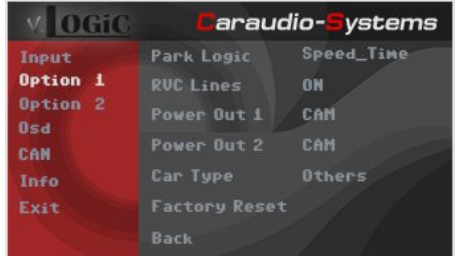

**Ausnahme**: Sollte das System nach der Installation und dem hier beschriebenen OSD-Setup (Option 2 / Cam Trigger - "CAN", siehe nächstes Kapitel) nicht automatisch mit dem aktivierten Blinker auf die After-Market Weitwinkel Frontkamera umschalten, so muss das weiße/schwarze Kabel des Kabelsatzes V6C-MBN6-SP mit dem linken und rechten analogen Blinkersignalen (getriggerte +12V Blinkerspannung) angeschlossen und die Menüeinstellung Option 2 / Cam Trigger - "Analogue" eingestellt werden.

**1**

**2**

**3**

#### **3.2.2.2. Einstellungen bei Anschluss einer After-Market Weitwinkel Frontkamera**

Für den Einsatz einer Weitwinkel Frontkamera bietet das Interface neben der manuellen Aktivierung, auch eine Aktivierung über die Blinkerfunktion. Hinweis: über CAN Bus Blinkersignal Erkennung (Menü: Option 2/Cam Trigger - "CAN"), erfolgt die Aktivierung nicht im "Blinkerkomfort Modus" (kurzes antippen des Blinkerhebels).

Beim Anschluss einer After-Market Weitwinkel Frontkamera müssen in den OSD-Menüs Input, Option 1 und Option 2 verschiedene Einstellungen konfiguriert werden (Bedienung des OSD: siehe Kapitel "OSD – Bedienung").

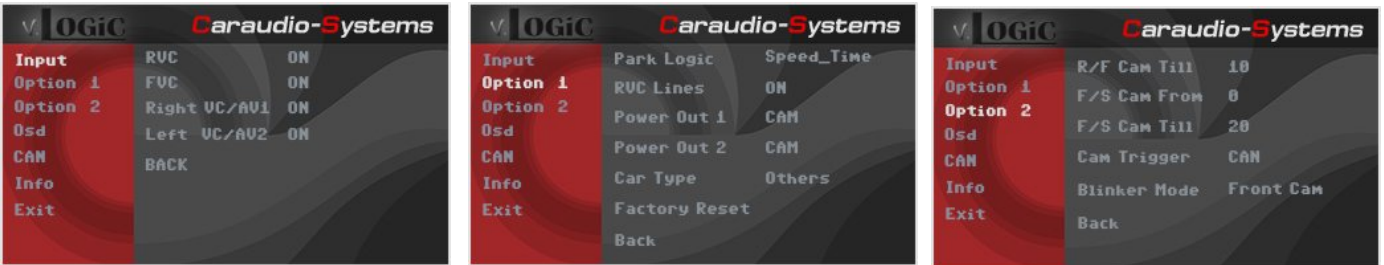

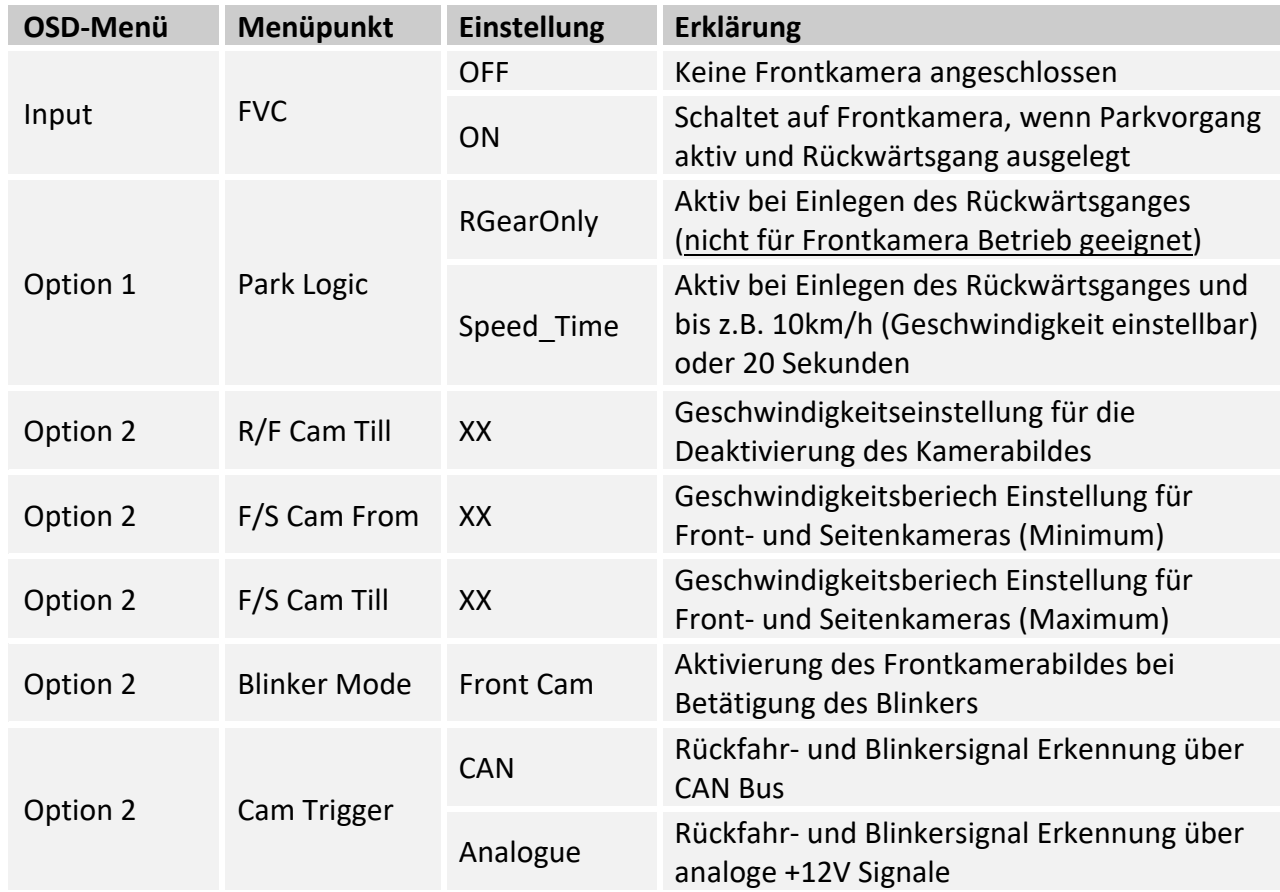

**Hinweis:** Die Kamera Aktivierung über den Blinker Modus ist nur für Frontkamera oder für die Seiten-Kameras nutzbar. Eine parallele Nutzung dieser Funktion für alle Kameras ist nicht möglich.

## $N/2$

#### **3.2.3. After-Market Seiten-Kameras**

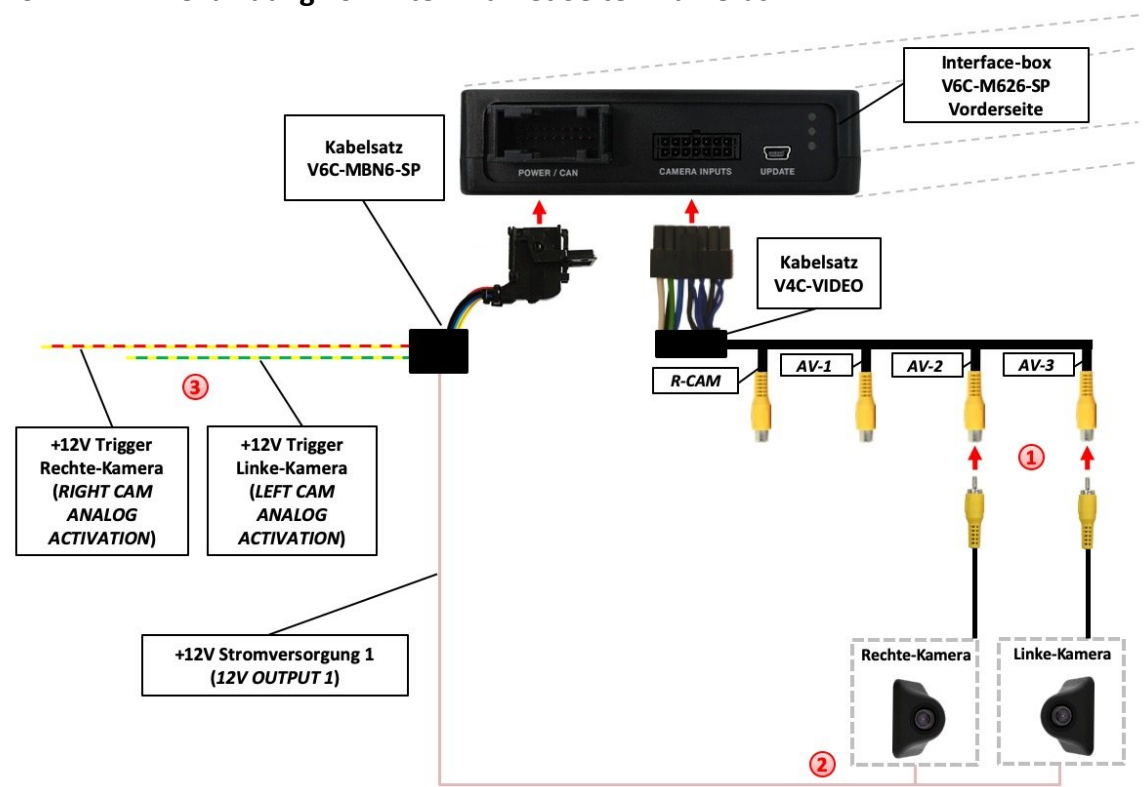

#### **3.2.3.1. Verbindung von After-Market Seiten-Kameras**

Video-Cinch Stecker der rechten After-Market Kamera an der "AV-2" Cinch-Buchse und Video-Cinch Stecker der linken After-Market Kamera an der "AV-3" Cinch-Buchse des V4C-VIDEO Kabelsatzes verbinden.

Das rosa Kabel (12V OUTPUT 1) des V6C-MBN6-SP Kabelsatzes kann zur +12V Stromversorgung (max. 1A) der After-Market Seiten-Kameras genutzt werden. Dazu im OSD-Menü "Option 1" unter dem Menüpunkt "Power Out 1" die Einstellung "CAM" wählen (siehe auch Kapitel "Konfigurierbare Schaltausgänge").

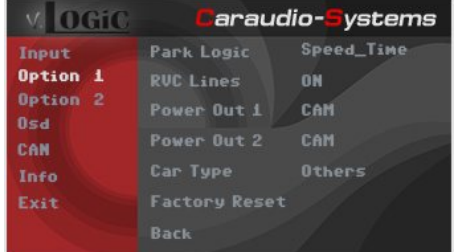

**Ausnahme**: Sollte das System nach der Installation und dem hier beschriebenen OSD-Setup (Option 2 / Cam Trigger - "CAN", siehe nächstes Kapitel) nicht automatisch mit dem aktivierten Blinker auf die After-Market Seiten-Kameras umschalten, so muss das gelb/rote Kabel mit dem rechten analogen Blinkersignal und das gelb/grüne Kabel mit dem linken analogen Blinkersignal des Kabelsatzes V6C-MBN6-SP (getriggerte +12V Blinkerspannung) angeschlossen und die Menüeinstellung Option 2 / Cam Trigger - "Analogue" eingestellt werden. **3**

**1**

**2**

#### **3.2.3.2. Einstellungen bei Anschluss von After-Market Seiten-Kameras**

Für den Einsatz von Seiten-Kameras bietet das Interface neben der manuellen Aktivierung, auch eine Aktivierung über die Blinkerfunktion. Hinweis: über CAN Bus Blinkersignal Erkennung (Menü: Option 2/Cam Trigger - "CAN"), erfolgt die Aktivierung nicht im "Blinkerkomfort Modus" (kurzes antippen des Blinkerhebels).

Beim Anschluss von Seiten-Kameras müssen in den OSD-Menüs Input, Option 1 und Option 2 verschiedene Einstellungen konfiguriert werden (Bedienung des OSD: siehe Kapitel "OSD – Bedienung").

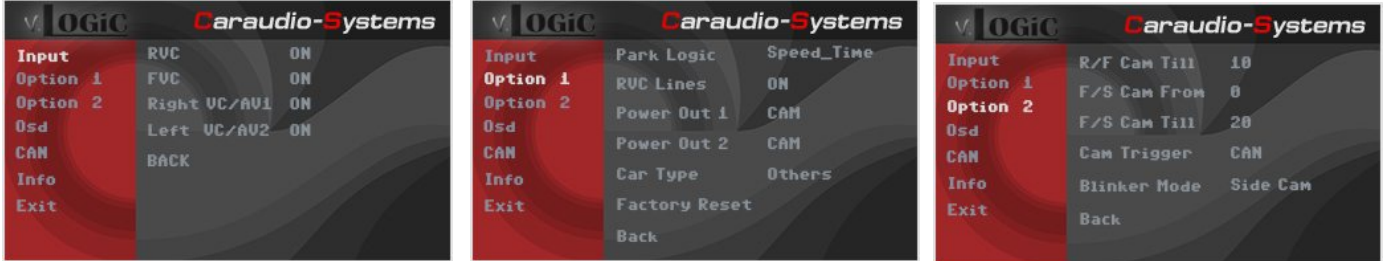

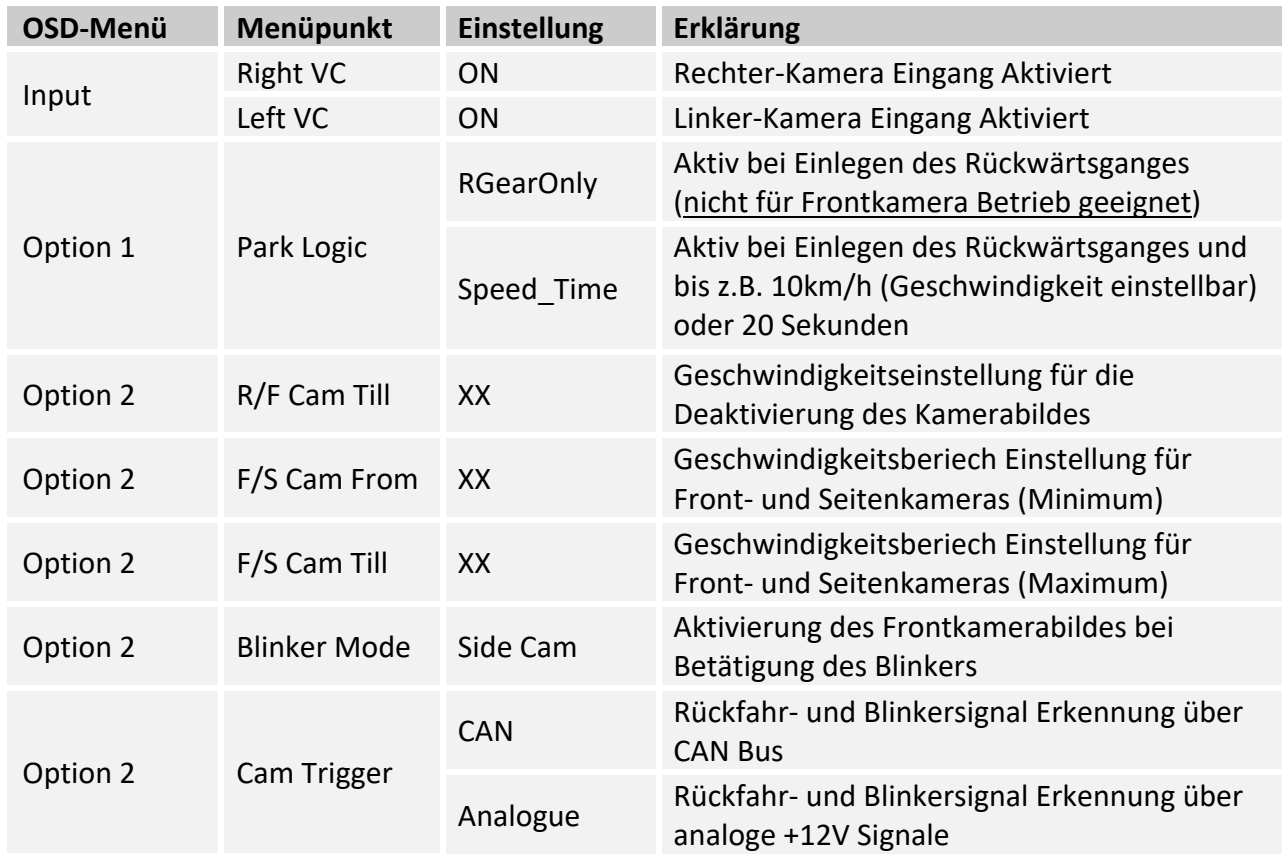

**Hinweise:** Die Kamera Aktivierung über den Blinker Modus ist nur für Frontkamera oder für die Seiten-Kameras nutzbar. Eine parallele Nutzung dieser Funktion für alle Kameras ist nicht möglich.

#### **3.2.4. After-Market Rückfahrkamera**

#### **3.2.4.1. Verbindung zur After-Market Rückfahrkamera**

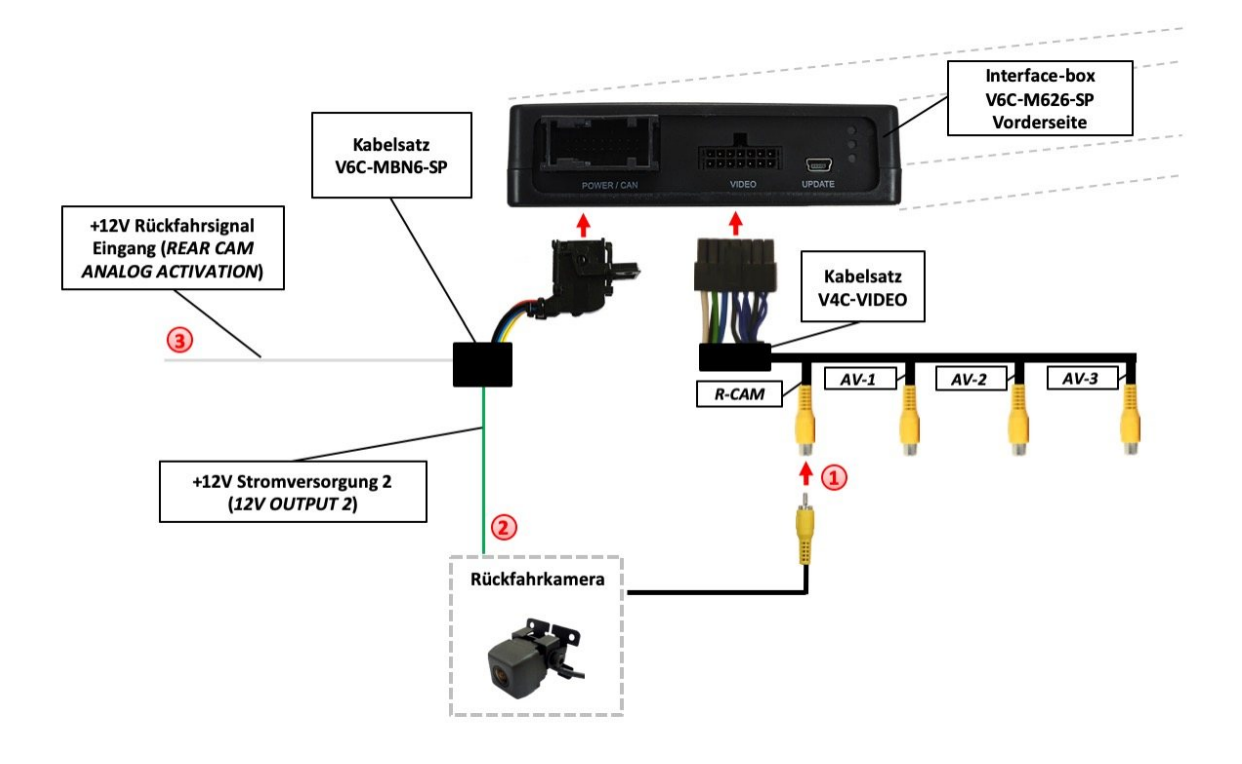

Video-Cinch Stecker der After-Market Weitwinkel Frontkamera an der "R-CAM" Cinch-Buchse des V4C-VIDEO Kabelsatzes verbinden.

Das grüne Kabel (12V OUTPUT 2) des V6C-MBN6- SP Kabelsatzes kann zur +12V Stromversorgung (max. 1A) der After-Market Rückfahrkamera genutzt werden. Dazu im OSD-Menü "Option 1" unter dem Menüpunkt "Power Out 2" die Einstellung "CAM" wählen (siehe auch Kapitel "Konfigurierbare Schaltausgänge").

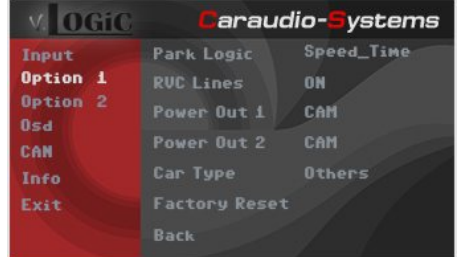

**Ausnahme**: Sollte das System nach der Installation und dem hier beschriebenen OSD-Setup (Option 2 / Cam Trigger - "CAN", siehe nächstes Kapitel) nicht automatisch mit dem aktivierten Rückwärtsgang auf die After-Market Rückfahrkamera umschalten, so muss das weiße Kabel des Kabelsatzes V6C-MBN6-SP mit einem analogen Rückfahrsignal (+12V) angeschlossen und die Menüeinstellung Option 2 / Cam Trigger - "Analogue" eingestellt werden. **3**

**1**

**2**

#### **3.2.4.2. Einstellungen bei Anschluss einer After-Market Rückfahrkamera**

Beim Anschluss einer After-Market Rückfahrkamera müssen in den OSD-Menüs Input, Option 1 und Option 2 verschiedene Einstellungen konfiguriert werden (Bedienung des OSD: siehe Kapitel "OSD - Bedienung").

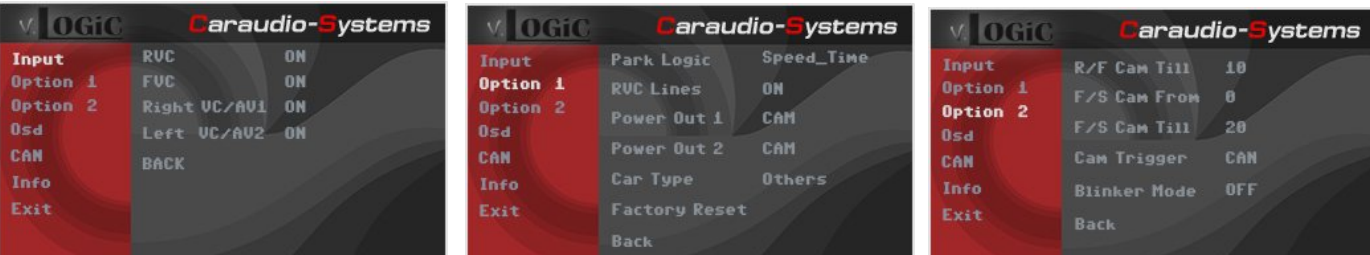

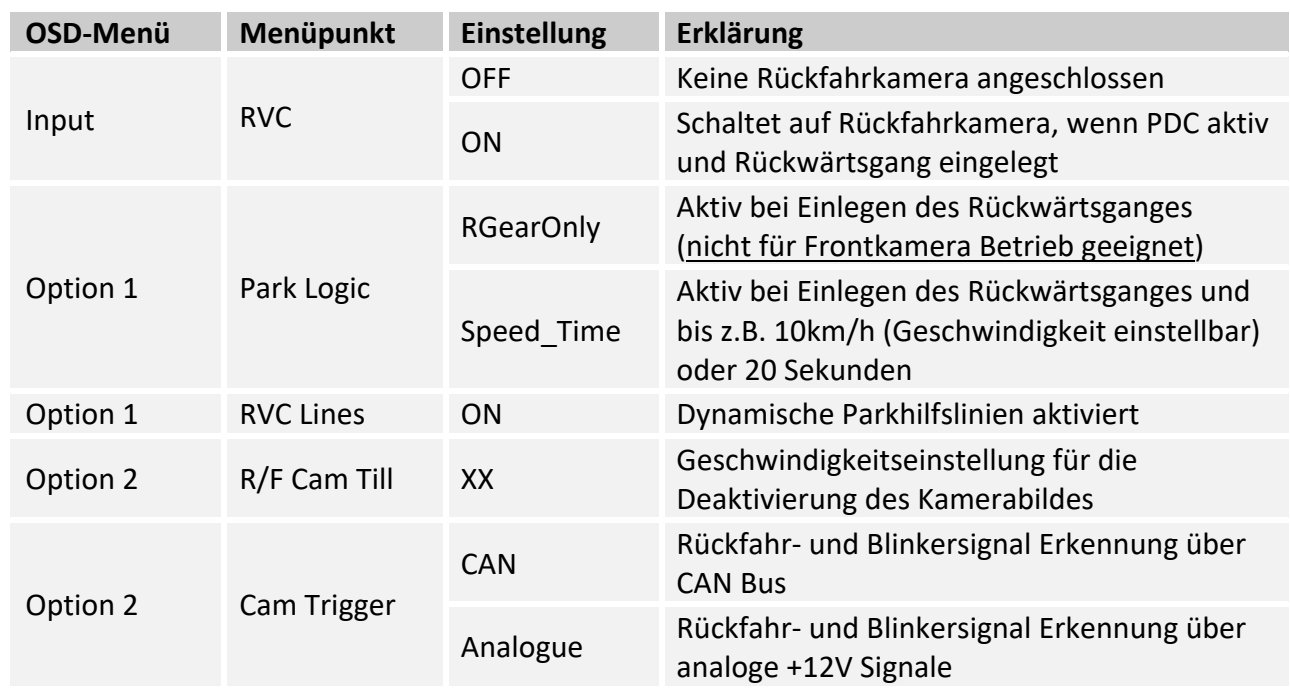

Hinweis: Das Kamerabild lässt sich manuell durch langes Drücken der "Zurück" Lenkradtaste (rechte Lenkradseite) deaktivieren.

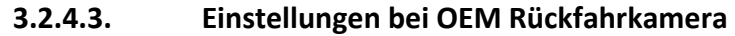

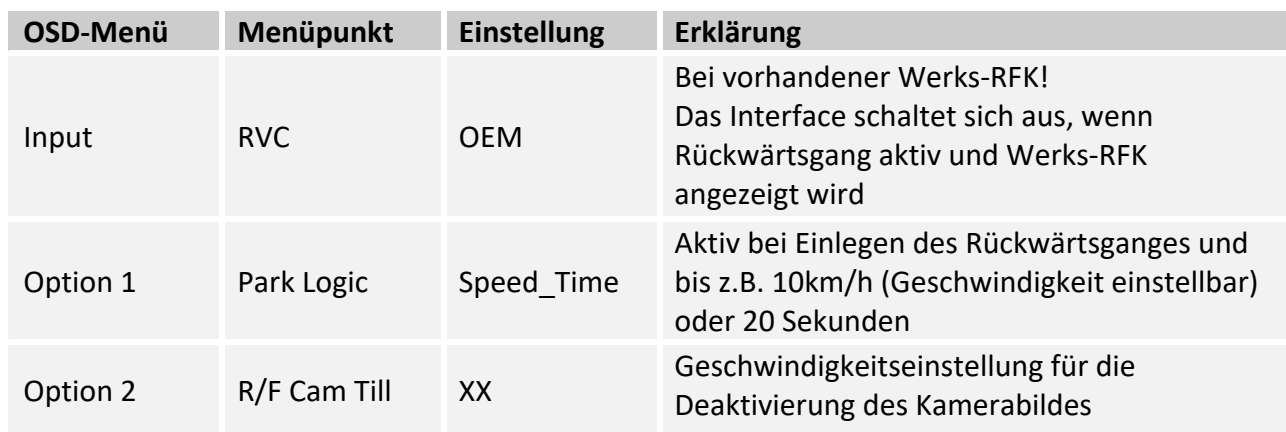

# Seite  $18$

#### **3.2.5. Konfigurierbare Schaltausgänge**

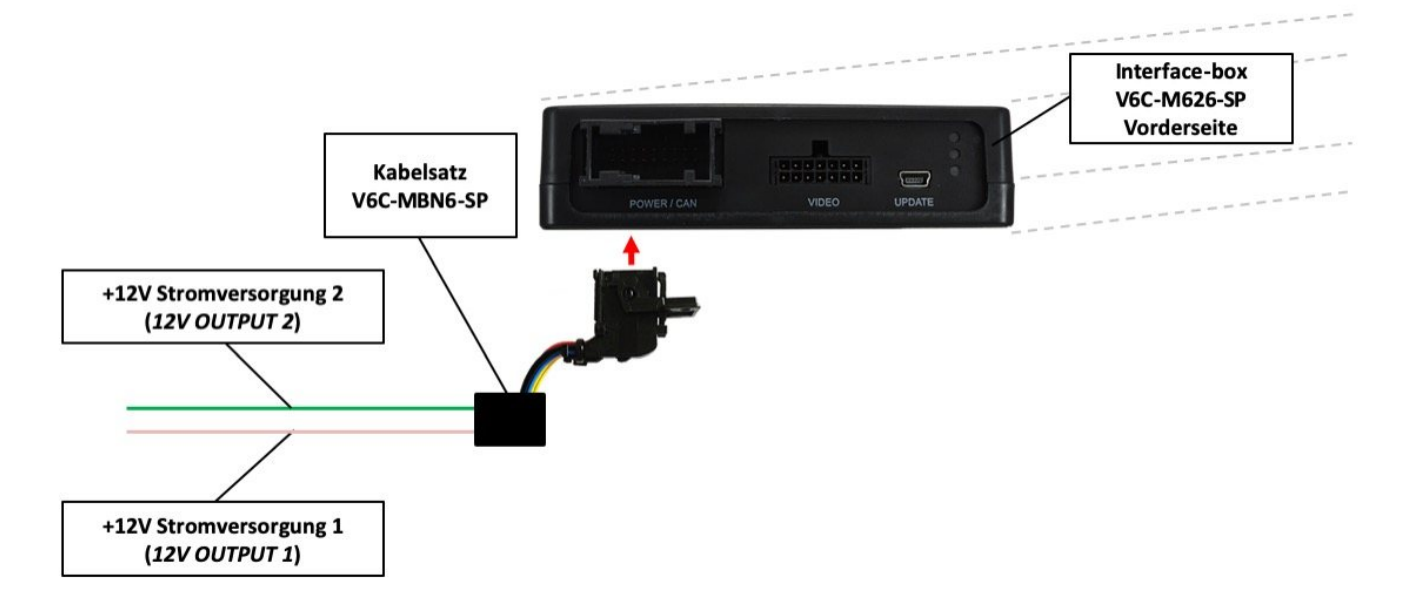

Die beiden +12V Schaltausgänge (max. 1A) sind einzeln konfigurierbar. Das rosa Kabel (12V OUTPUT 1) ist Power Out 1 und das grüne Kabel (12V OUTPUT 2) ist Power Out 2.

**Hinweis:** Die Schaltausgänge können einzeln im OSD-Menü Option 1 konfiguriert werden (Bedienung des OSD: siehe Kapitel "OSD - Bedienung").

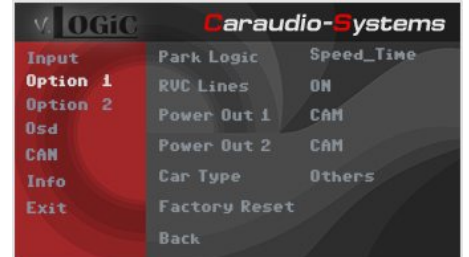

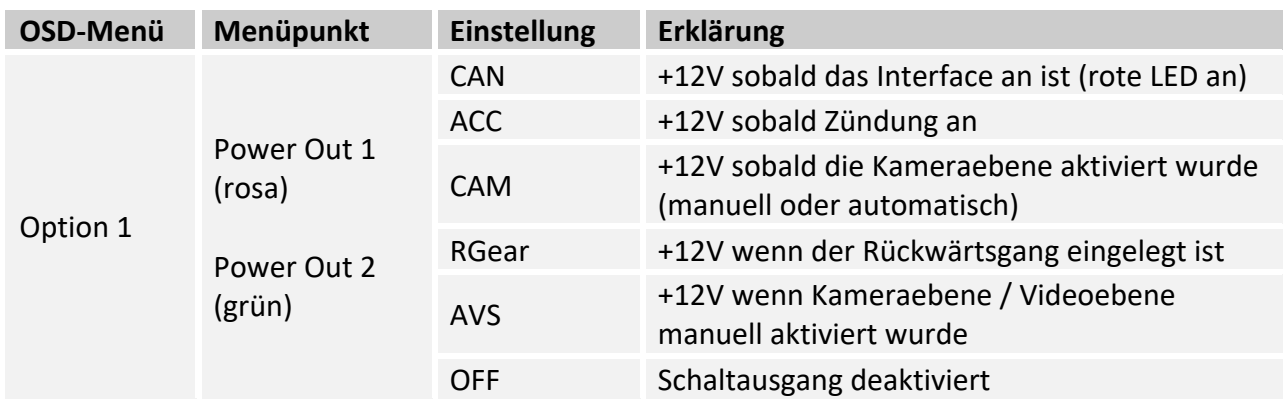

**Tipp**: Wir empfehlen für alle Kamera-Modi die Power Out Einstellung "CAM" und für die AV Quelle die Power Out Einstellung "AVS" oder "ACC".

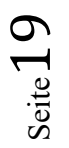

#### **3.3. Dynamische Parkhilfslinien**

Für die Aktivierung der dynamischen Parkhilfslinien müssen in dem OSD-Menü Option 1 verschiedene Einstellungen konfiguriert werden (Bedienung des OSD: siehe Kapitel "OSD – Bedienung").

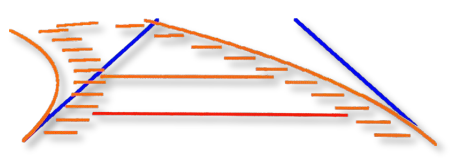

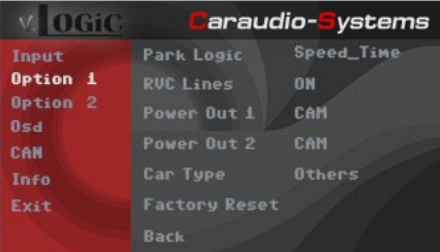

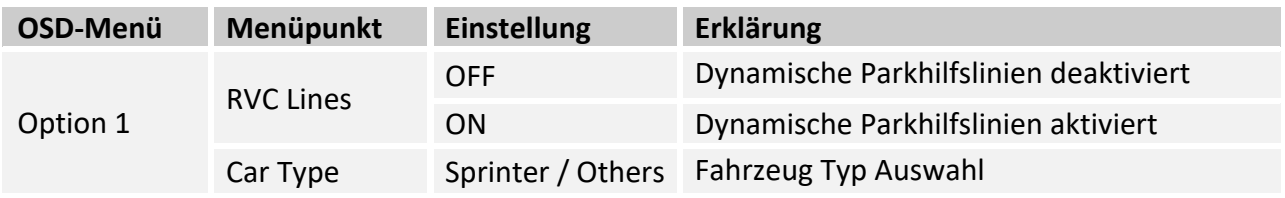

#### **3.3.1. Einstellung der dynamischen Parkhilfslinien**

Die dynamischen Parkhilfslinien lassen sich in der Höhe und Breite im OSD Menü einstellen. Dazu muss die Rückfahrkameraebene aktiviert und anschließend durch langen "HOME" Lenkrad-Tastendruck (3Sek.) (rechte Lenkradseite) das Einstellungsmenü aufgerufen werden. Mit der "VOL" Dreh-Lautstärketaste wird als nächstes der Menüpunkt "Line Height" ausgewählt um die Höhe der Parkhilfslinien einzustellen. Über den Menüpunkt "Line Width" wird die Breite der Parkhilfslinien eingestellt. Über den Menüpunkt "Exit" kann man das OSD Menü wieder verlassen.

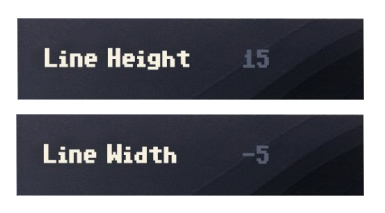

#### **3.4. Bildeinstellungen**

Die Kamera Bildeinstellungen lassen sich über das OSD Menü einstellen. Dazu muss die Kameraebene manuell aktiviert und und anschließend durch langen "HOME" Lenkradtastendruck (3Sek.) (rechte Lenkradseite) das Einstellungsmenü aufgerufen werden. Mit der "VOL" Dreh-Lautstärketaste können dann die einzelnen Menüpunkte für Helligkeit (Brightness), Konstrast (Contrast), Farbsättigung (Saturation), Farbton (Hue) und Schärfe (Sharpness) Eingestellt werden. Über den Menüpunkt "Exit" kann man das OSD Menü wieder verlassen.

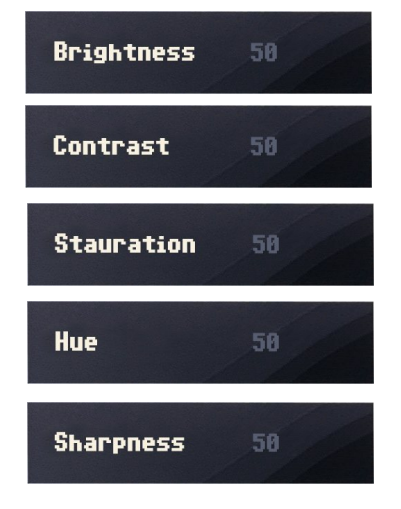

**Hinweis:** Die Bildeinstellungen werden für jeden Kameraeingang separat gespeichert.

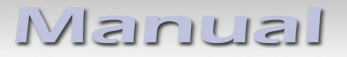

#### **4. Bedienung**

#### **4.1. Main OSD On-Screen Display**

Im OSD (On Screen Display) können die Grundkonfigurationen des Interfaces eingestellt werden.

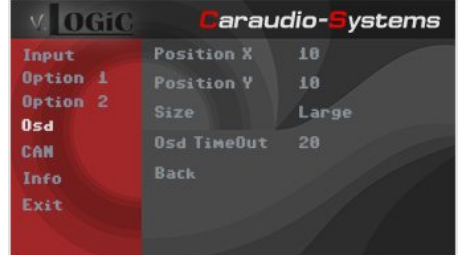

#### **4.1.1. OSD – Bedienung**

Das OSD Menü kann über folgende Tasten gesteuert werden:

#### **4.1.1.1. Mercedes Lenkrad Version 1**

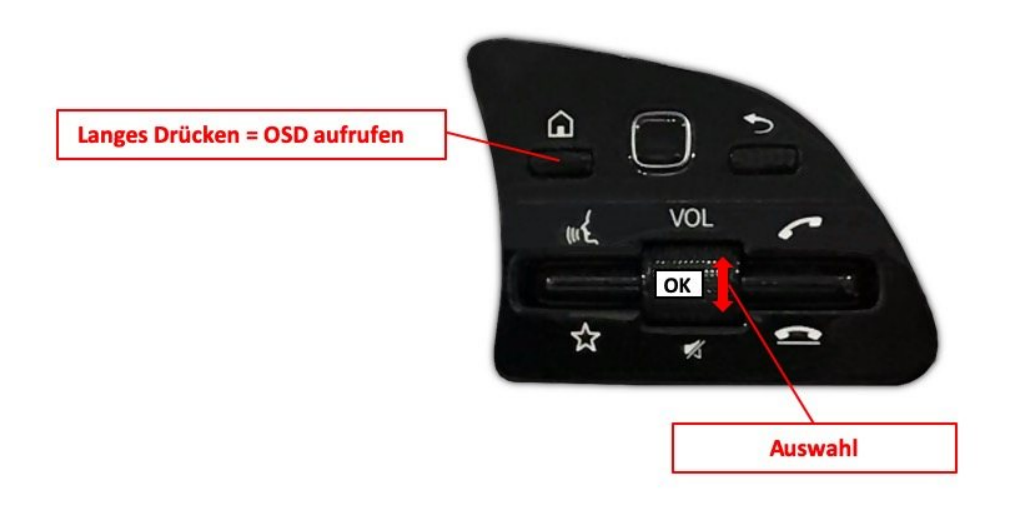

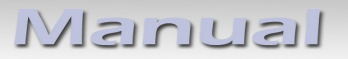

#### **4.1.1.2. Mercedes Lenkrad Version 2**

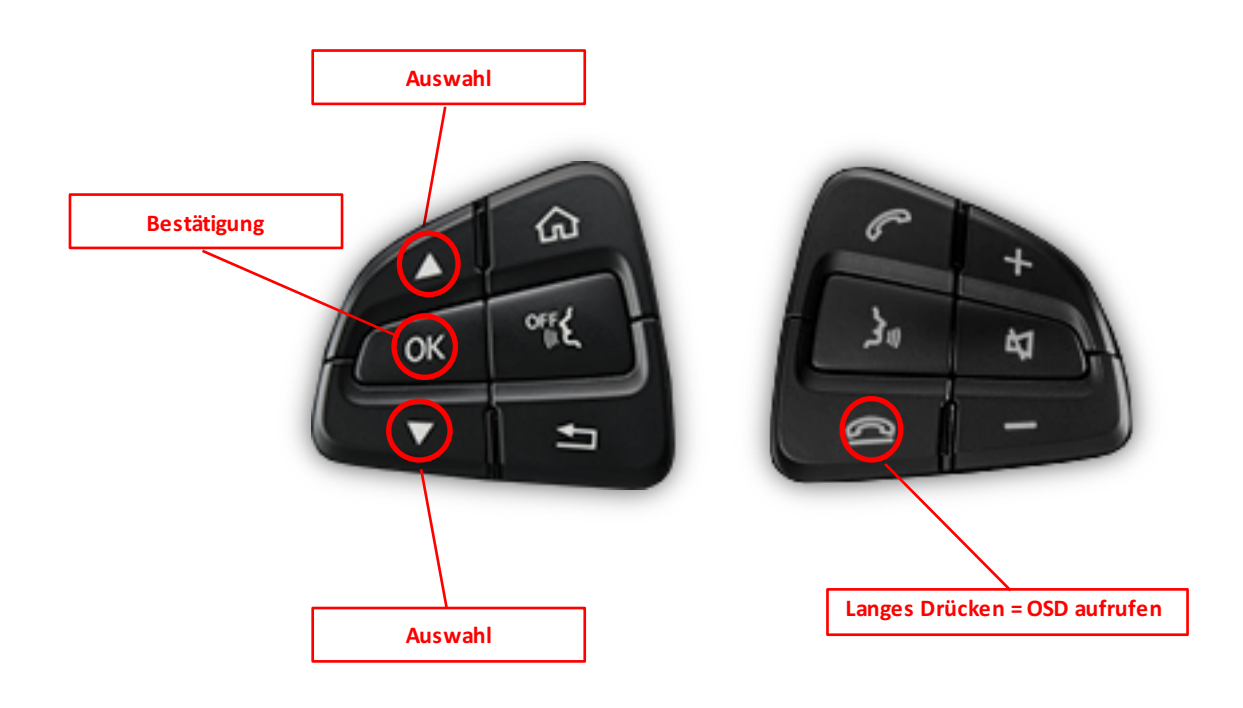

#### **4.1.1.3. Mercedes Lenkrad Version 3**

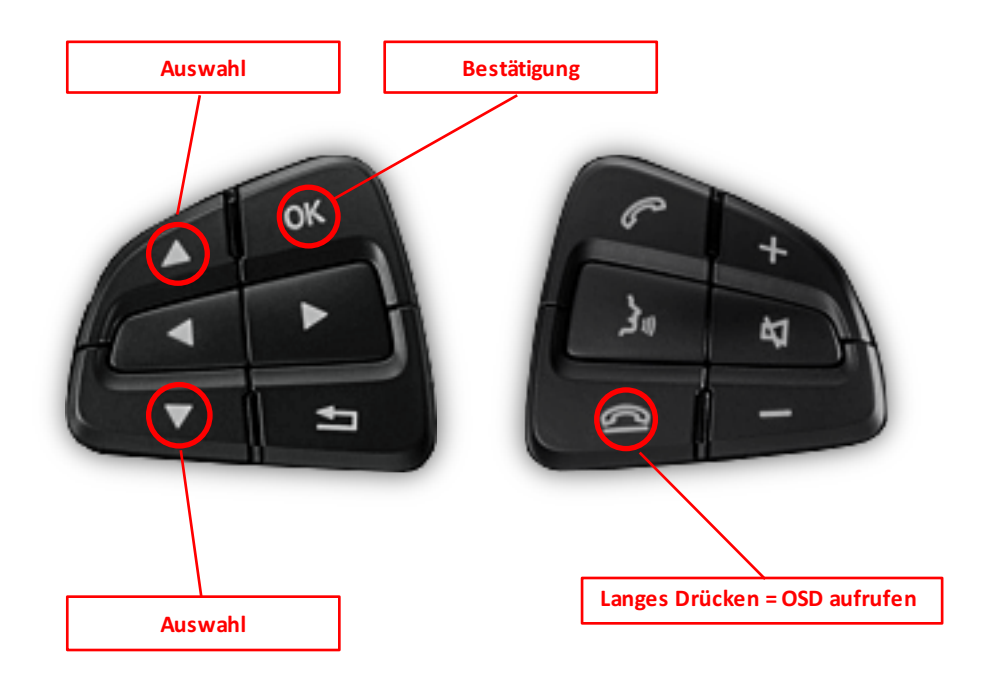

#### **4.1.2. OSD – Zusätzliche Einstellmöglichkeiten**

Neben den bereits in diesem Manual beschriebenen Einstellmöglichkeiten können folgende Einstellungen in den OSD-Menüs Option 1 und Osd konfiguriert werden (Bedienung des OSD: siehe Kapitel "OSD - Bedienung"):

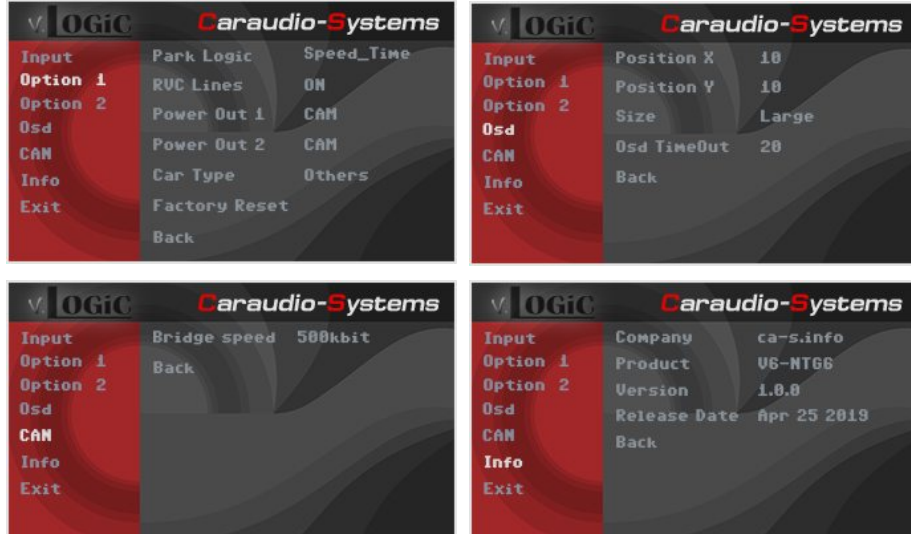

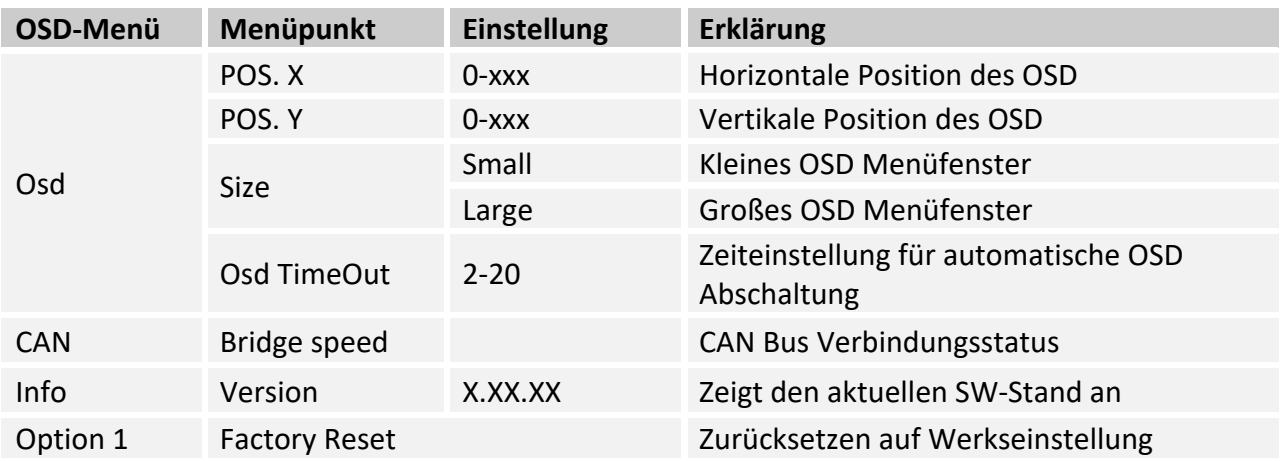

- **4.2. Interface als aktuelle Videoquelle anwählen**
- **4.2.1. Mercedes Lenkrad Version 1**

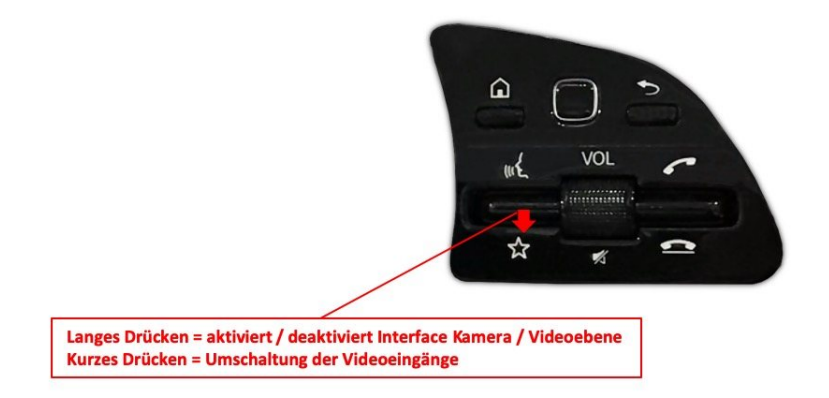

**"STERN" Taste lange drücken**, um das Interface als aktuelle Videoquelle anzuwählen.

Taste **"STERN" kurz drücken** zum Umschalten der Videoquellen (Kameras/AV Quellen). Jedes kurze Drücken wechselt zum nächsten aktivierten Eingang. Wenn alle Eingänge aktiviert sind, wäre die Reihenfolge wie folgt:

*Rear CAM* → *Front CAM* → *Right Cam/AV1* → *Left Cam/AV2* → *…* 

Nicht aktivierte Eingänge werden übersprungen.

Das Verlassen der Interface Kamera / Videoebene erfolgt durch langes drücken der "STERN" Taste.

#### **4.2.2. Mercedes Lenkrad Version 2**

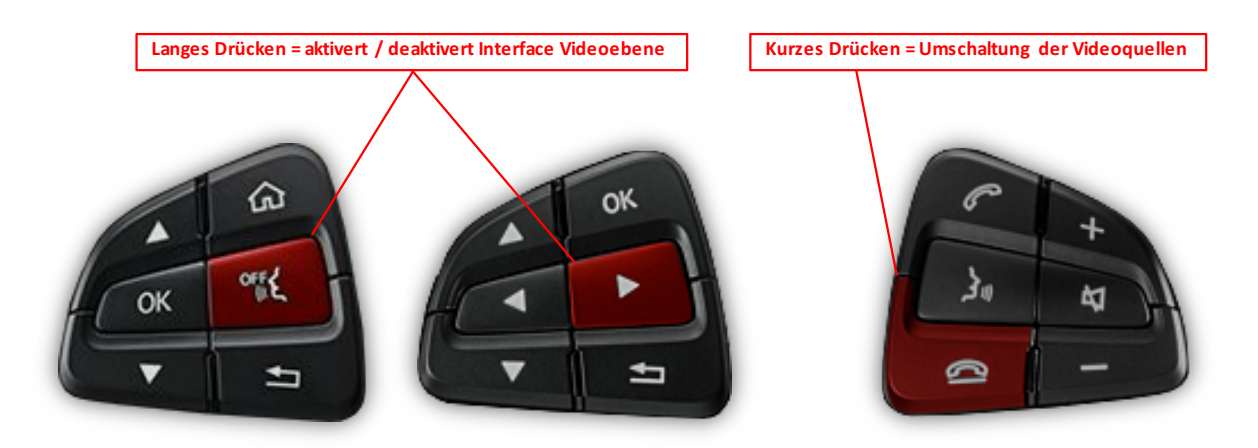

"Freisprechen-Aus" bzw. die "Rechte Pfeil" Taste lange drücken, um das Interface als aktuelle Videoquelle anzuwählen.

Taste **"Auflegen" kurz drücken** zum Umschalten der Videoquellen (Kameras). Jedes kurze Drücken wechselt zum nächsten aktivierten Eingang. Wenn alle Eingänge aktiviert sind, ist die Reihenfolge:

 $FRONT CAM \rightarrow REAR CAM \rightarrow ...$ 

Nicht aktivierte Eingänge werden übersprungen.

#### **5. Technische Daten**

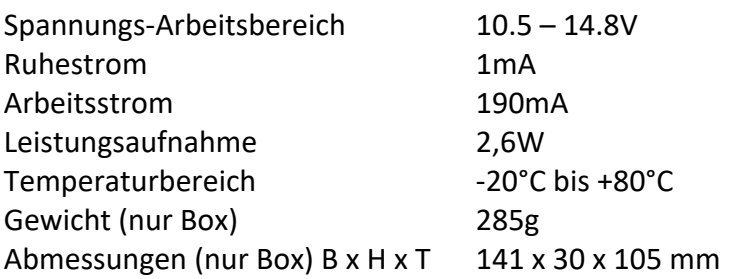

$$
\zeta \in \c = 12V\,\text{DC}
$$

#### **6. Anschlüsse (Interface-Box)**

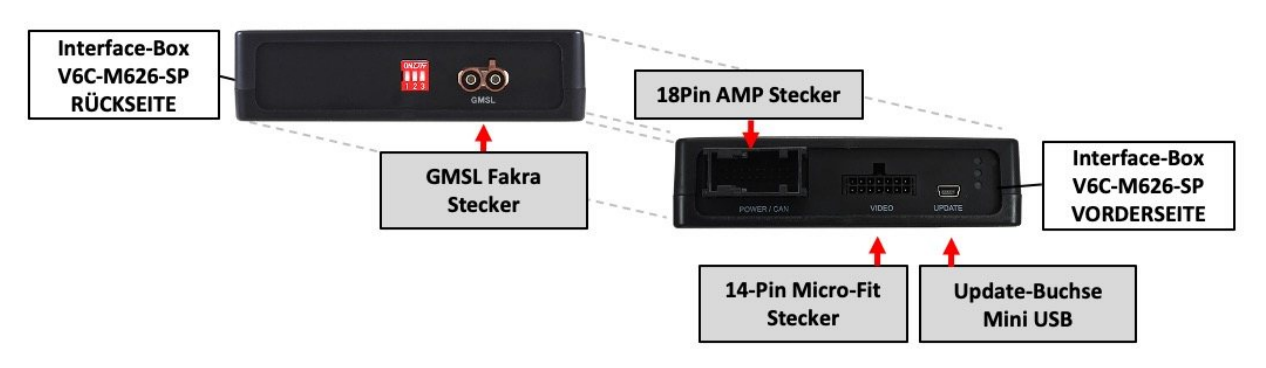

#### **7. Technischer Support**

#### **Caraudio-Systems Vertriebs GmbH** *Hersteller/Distribution* In den Fuchslöchern 3 D-67240 Bobenheim-Roxheim

Email support@caraudio-systems.de

**Rechtlicher Hinweis:** Hier genannte Firmen- und Markenzeichen sowie Produktnamen, sind eingetragene Warenzeichen ® und somit Eigentum der jeweiligen Rechteinhaber.